# **Kurzweil Network Installation**

In this tutorial we'll go through the installation process and the essential configurations to run Kurzweil 3000 Network Edition.

## **1. Installing License Manager**

The License Manager needs to be installed in a computer that is reachable from all the computers in a simple or remote network. Look for the Network disc (Master CD) included in you Kurzweil 3000 package and insert it in your CDROM. A window will pop up displaying three options:

- **Install Engine and Administrator**
- **Install Client**
- **Install Remote Administrator**

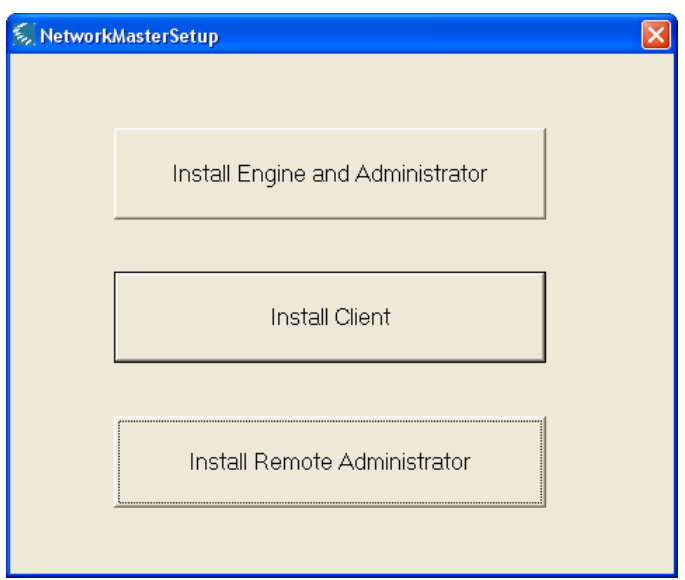

Click on **"Install Engine and Administrator."**

• This will start the installation wizard which will start with a Welcome window and the License Agreement. Select "I accept the terms in the license agreement" and click **Next**.

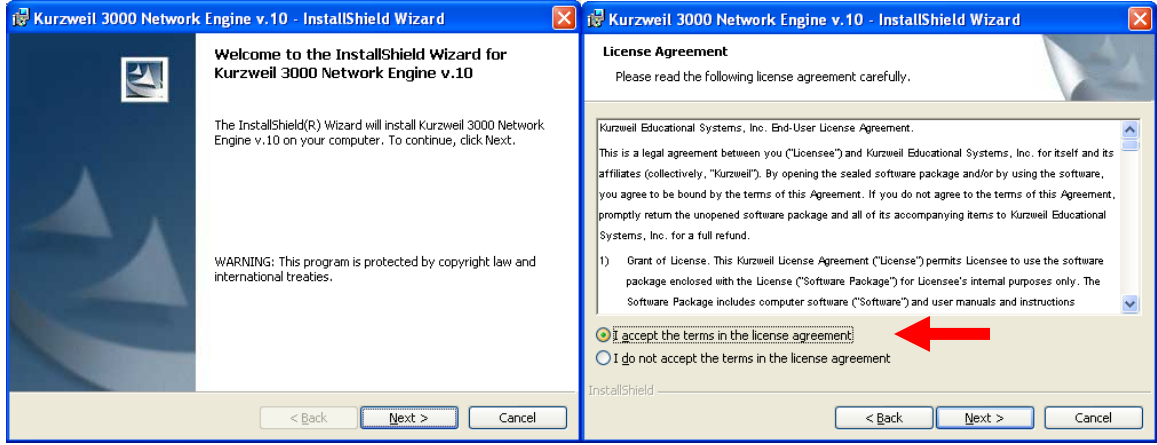

• In the Customer Information window type in your name and the name of your organization and click **Next**. In the Setup type window select the "**Complete**" to install all the program features in your computer. Click **Next**.

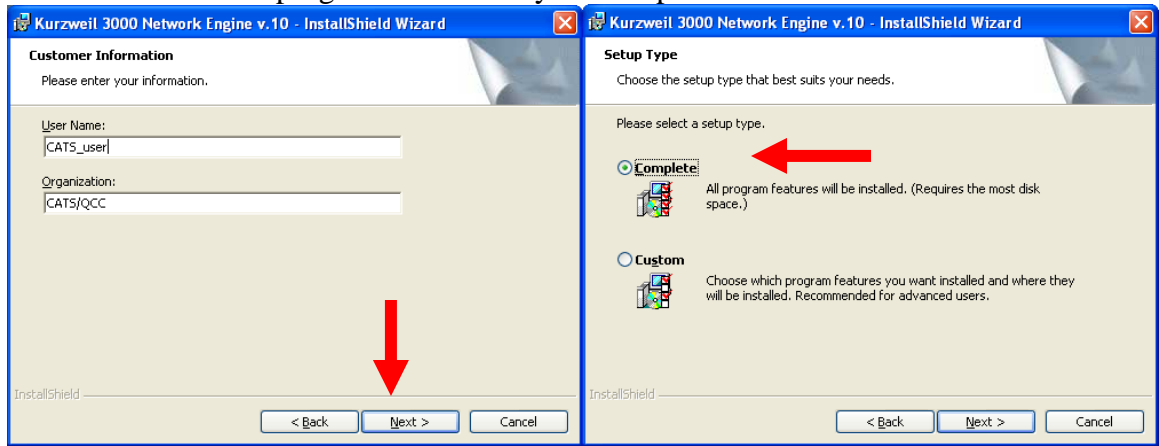

• Next, the wizard is ready to install the components in the computer, click **Install**. The following images illustrate the installation process of the program.<br>
Function 3000 Network Engine v.10 - Installshield Wizard **X** is kurzweil 3000 Network Engine v.10 - InstallShield Wizard

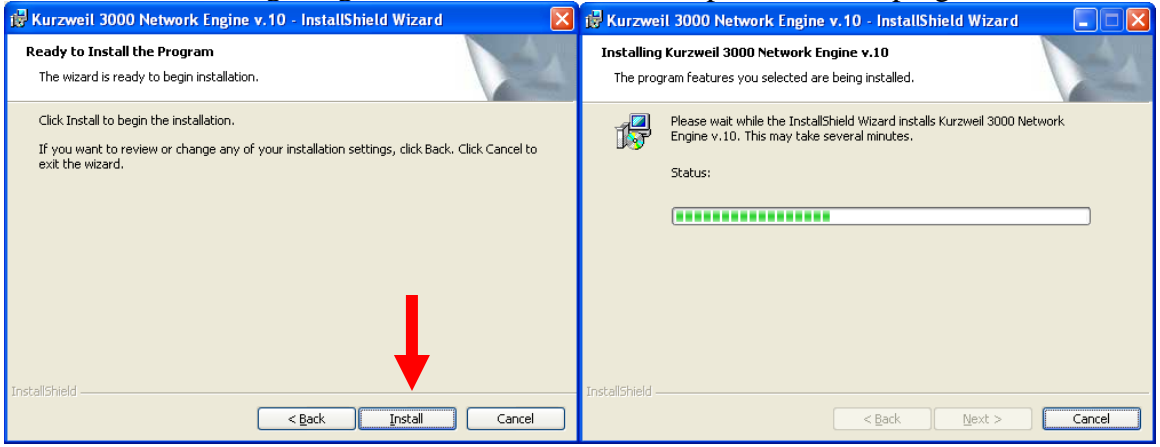

• Once it finished, click on the **Finish** button. A window will pop up, click either on **Yes** to reboot your computer or **No** to restart later but remember to restart the machine before start using the License Manager.

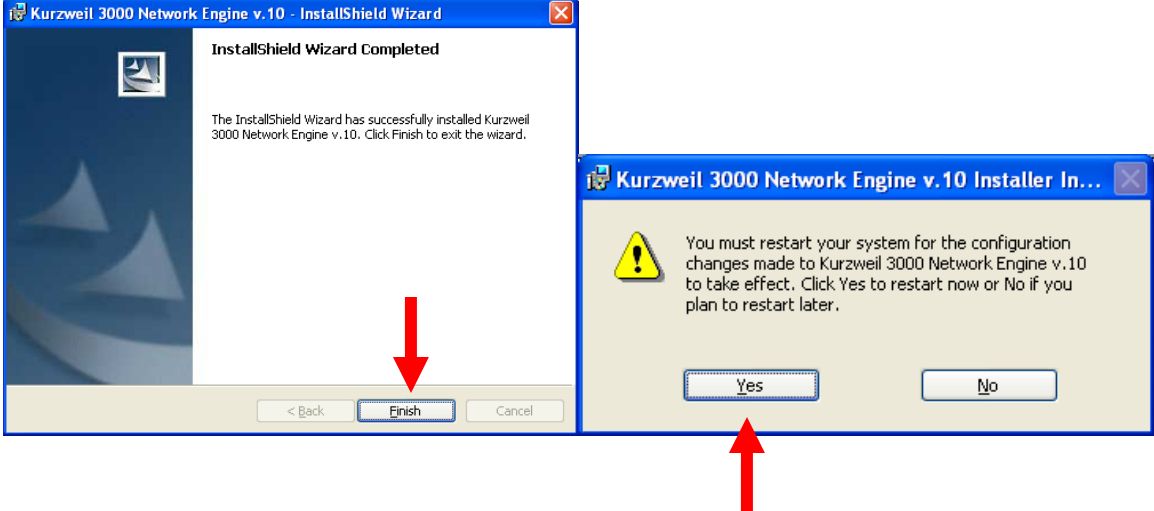

### **2. Managing Licenses**

After installing the License manager restart the machine. The installation wizard adds shortcuts to the start menu and the desktop for easy access. To open the License manager click on the icon located either on the start menu or the desktop. The following image illustrates the interface of the Kurzweil 3000 License Manager administrator.

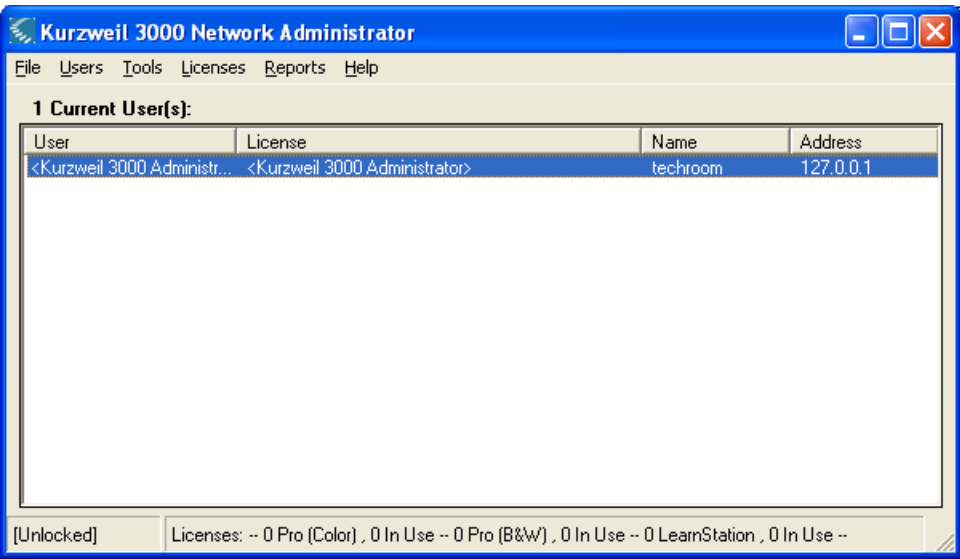

**Note:** The license manager also allows you to monitor the usage of licenses as well as the features that are being used by the user. It creates reports of events produced by the user; these features are great help for a professor to get a feed back on the weakness of the student and focus more on how to improve the learning techniques.

To install the licenses plug in the USB key to one of the USB ports in your computer. Next, on the Kurzweil 3000 Network Administrator window click on **Licenses** in the menu bar and select **Manage licenses**.

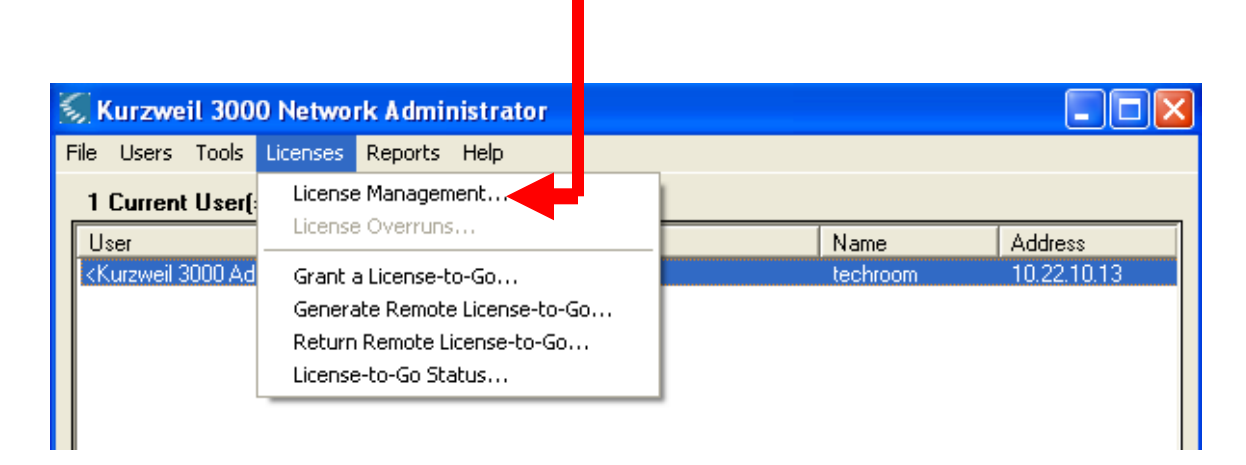

A window will pop up which will contain a summary of how many keys are currently installed, how many are in use and how many were loaned. To install new licenses click on **Read Key** in the License Management window. Then click the **Install**  button depending on the license type you want to install.

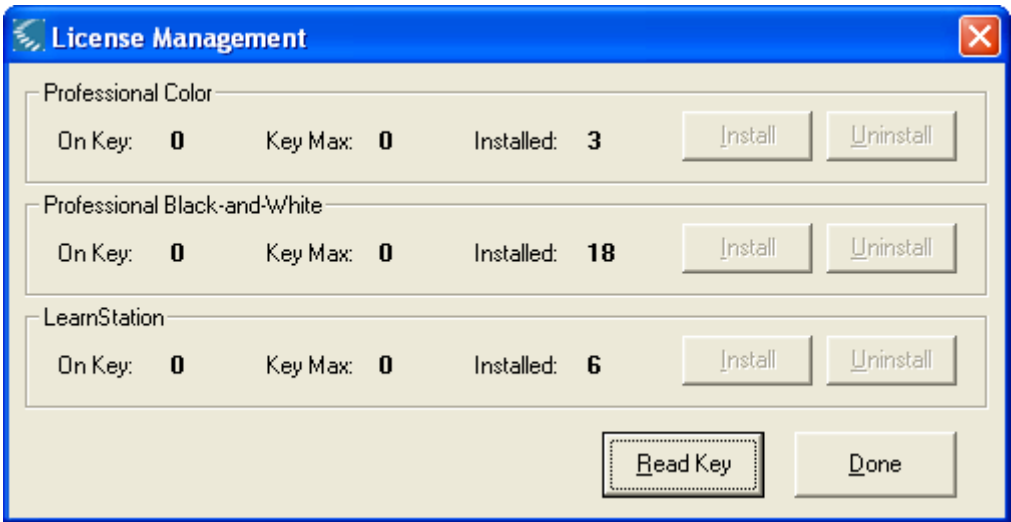

Once installed the license you can unplug the USB key and place it in a safe place. With the USB Key you can install the licenses in different servers in different networks. To uninstall simply plug in the USB key then click on **Read Key** and then click on the **Uninstall** button.

# **3. Client Install**

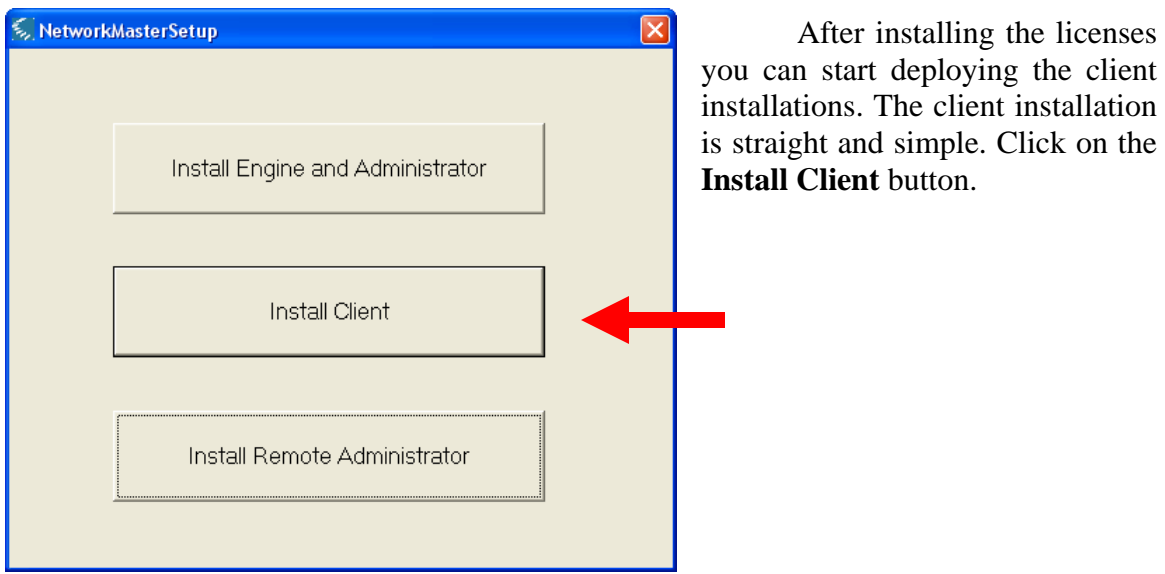

You will be prompted for the type of client install. Select the type according the license you ordered. Next, accept the License agreement and click next. Follow the installation prompts.

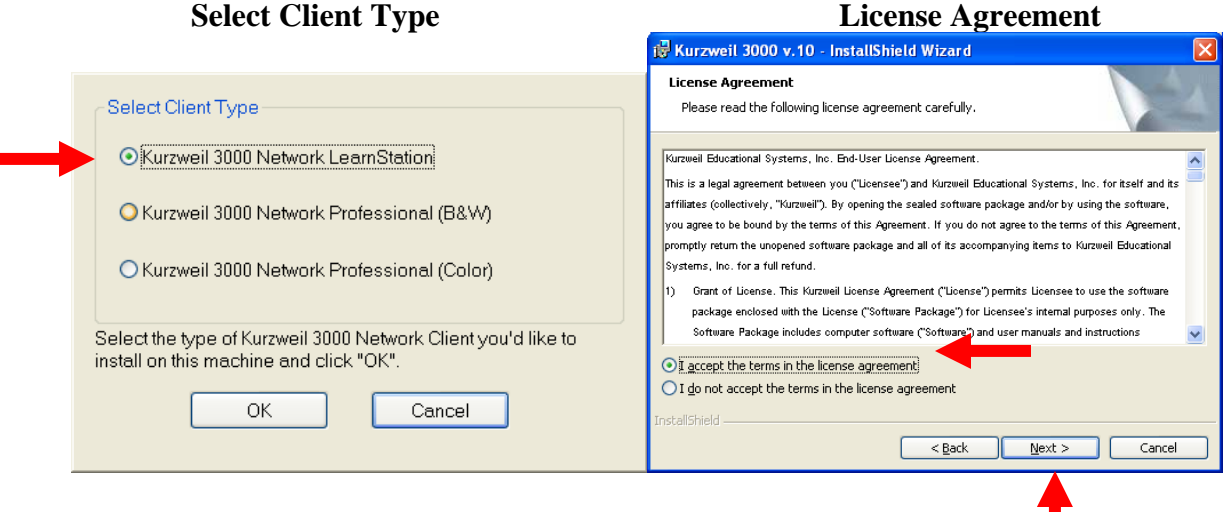

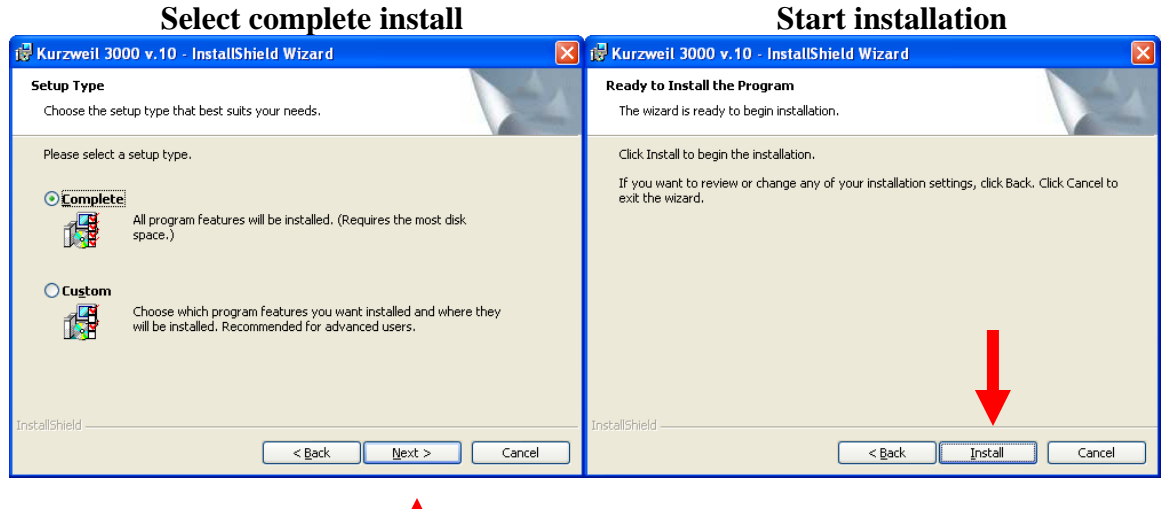

Once the installation is completed, a window will pop up asking for the IP address of the computer where you installed Kurzweil 3000 Network version. Once again, the computer hosting the Network version has to be reachable within a simple or remote network. If you are using a firewall you need to open port 1006 for Kurzweil 3000 client to be able to authenticate with the server.

Type in the IP address of the computer hosting the Kurzweil 3000 Network . Engine

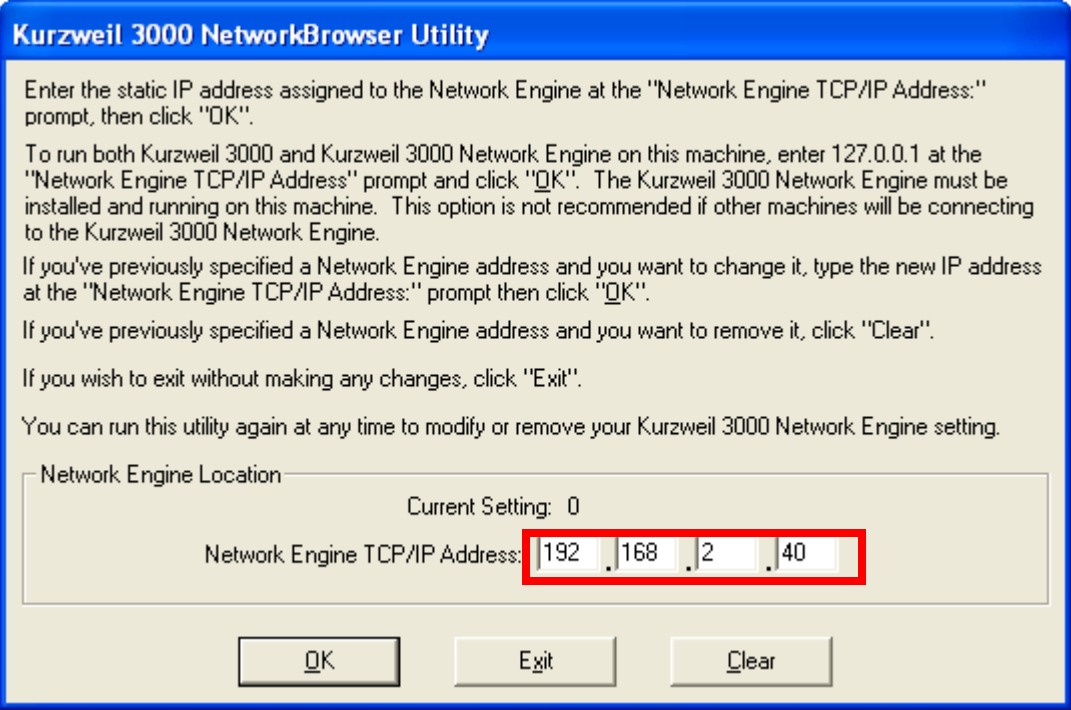

Click on the Ok button and restart your machine. Now the client is ready to run.